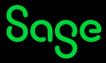

## Where do I find the training that I am registered for?

You will find the training you are registered for on your transcript.

- Click <u>here</u> to access your Sage University transcript.
- On the **Log in** page, enter your login credentials (your registered Sage U email address and password) and click on **Log in**.
- Your transcript will be displayed, listing all the training you are registered for.

| Welcome to you<br><b>learning trans</b>                                         |                                                                                  |                   |
|---------------------------------------------------------------------------------|----------------------------------------------------------------------------------|-------------------|
| Here you can find all your<br>Sage University training<br>and certifications!   |                                                                                  |                   |
| Navigating your transcript<br>Please note: All dates are displayed as MM/DD/YYY | :                                                                                |                   |
| Filter by Training Status Sort by                                               | ilter by Training Type                                                           | Search by Keyword |
| Active   Date Added                                                             | Learning Package 🔻                                                               | Excel             |
| Search Results (2)                                                              |                                                                                  |                   |
|                                                                                 | el Intermediate 2016 (Expires 9/23/2021)<br>ess Training Type : Learning Package | Launch 🔻          |

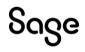

© Sage Group plc or its licensors. All rights reserved.

Document Version: April 2023